## **Настройка модуля «ЕИАС:Мониторинг» для работы в РСД ФГИС ЕИАС Томской области**

Перед началом работы убедитесь, что у Вас установлен модуль последней версии. Последнюю версию модуля можно скачать на сайте [eias.ru](http://www.eias.ru/) в разделе «Дистрибутивы».

Чтобы открыть окно настроек, нажмите кнопку «Настройки» окна авторизации (Рисунок 1).

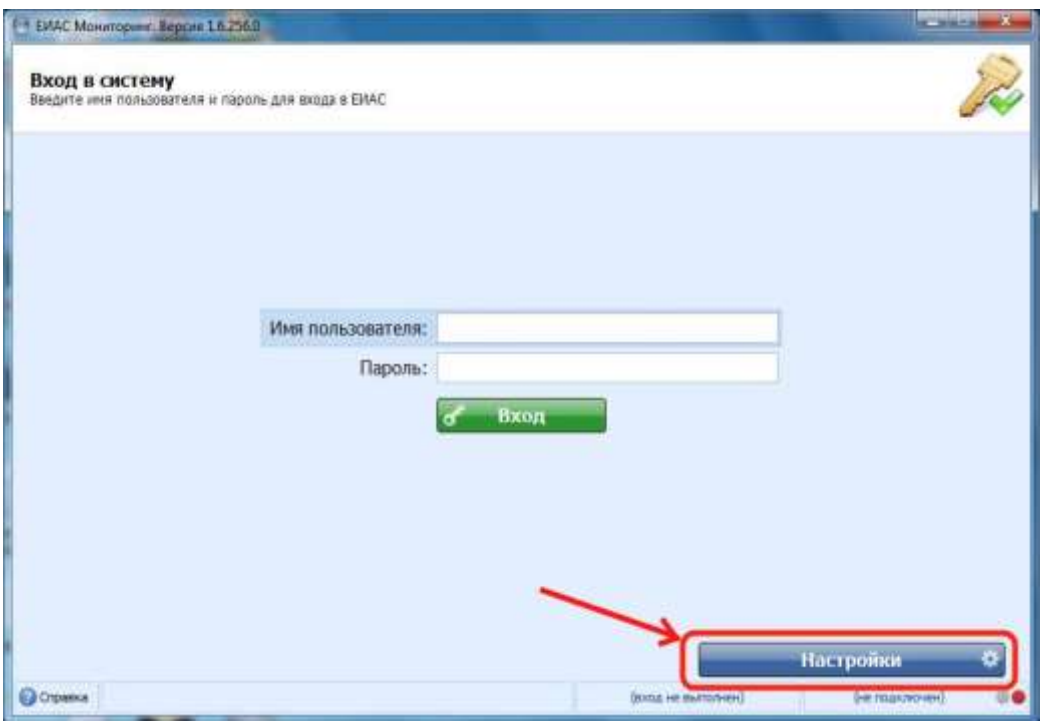

Рисунок 1. Переход в окно настроек модуля

При первом запуске в списке регионов (доступных серверов) будет только «ФАС» (Рисунок 2). Для отображения полного перечня регионов нажмите кнопку «Обновить».

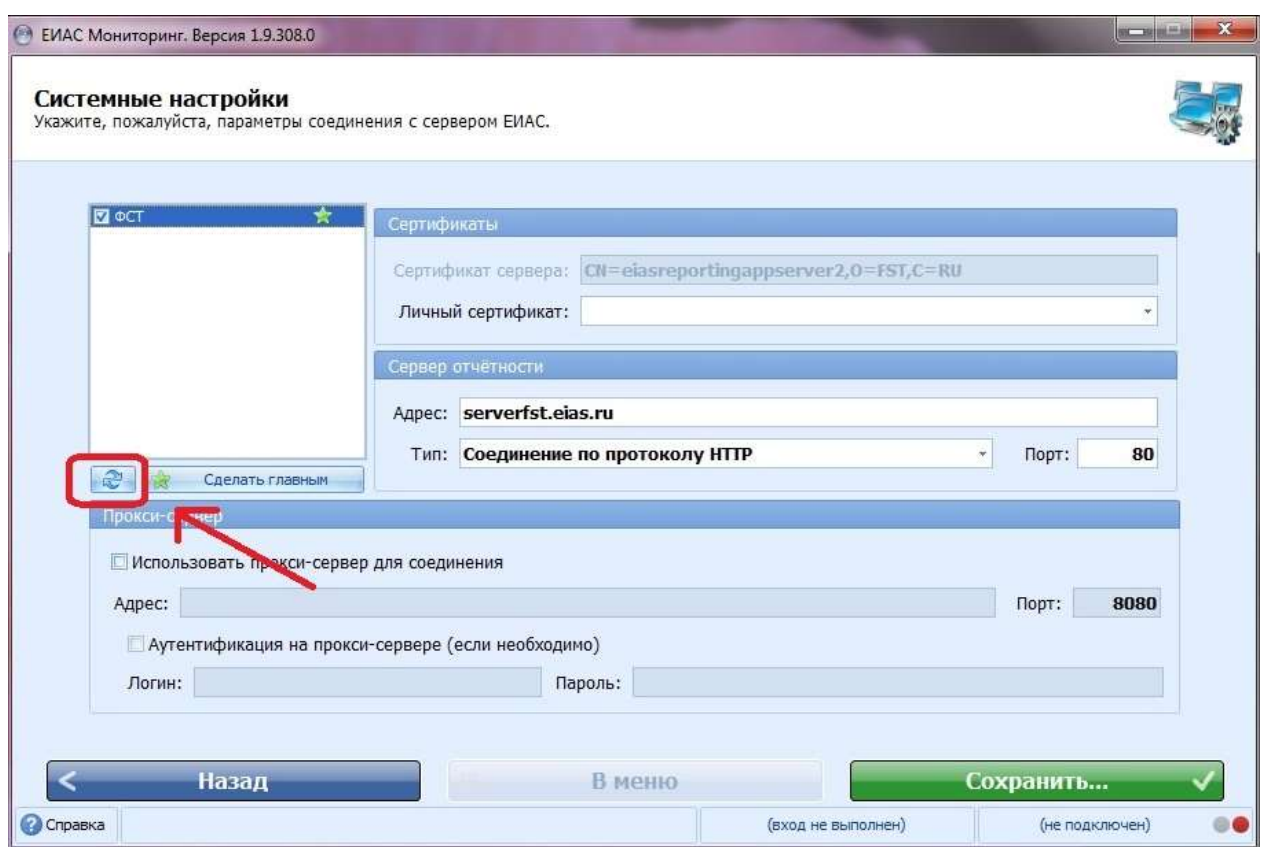

Рисунок 2. Обновление списка регионов

Если после нажатия кнопки «Обновить» в списке регионов по-прежнему присутствует только «ФАС», необходимо воспользоваться [инструкцией](https://tariff.expert/wiki/pages/viewpage.action?pageId=4030474).

В перечне регионов выберите регион «Томская область» (Рисунок 3), нажмите кнопку «Сделать главным». Главный регион будет помечен значком . Выберите личный сертификат из списка в соответствующем разделе окна настроек.

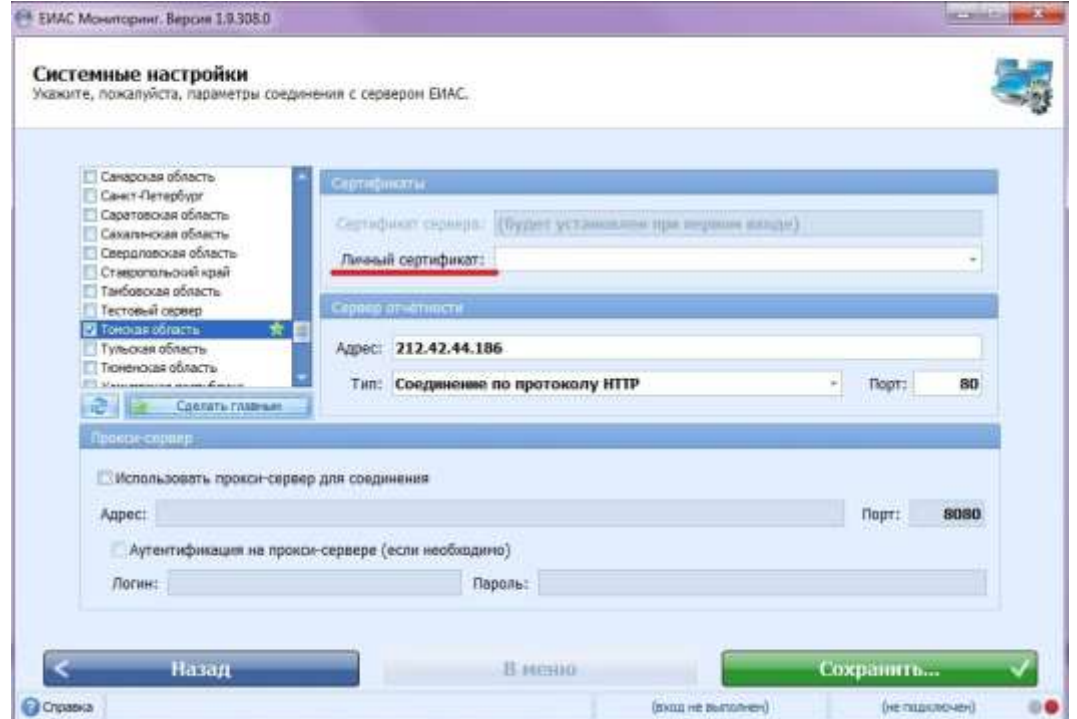

## *Примечание.*

Список «Личных сертификатов» может быть пустым, если в системе не установлен сертификат пользователя. Поэтому перед настройкой программы рекомендуем установить личный сертификат в систему (инструкцию по установке личных сертификатов можно получить в удостоверяющем центре, выдавшем электронную подпись).

В случае если Ваша организация регулируется Федеральной антимонопольной службой, отметьте в списке «ФАС» (Рисунок 4). Укажите логин и пароль, указанные при регистрации, выберите из списка личный сертификат.

## *Примечание.*

Для работы в разных региональных сегментах ЕИАС могут использоваться разные логины, пароли и личные сертификаты.

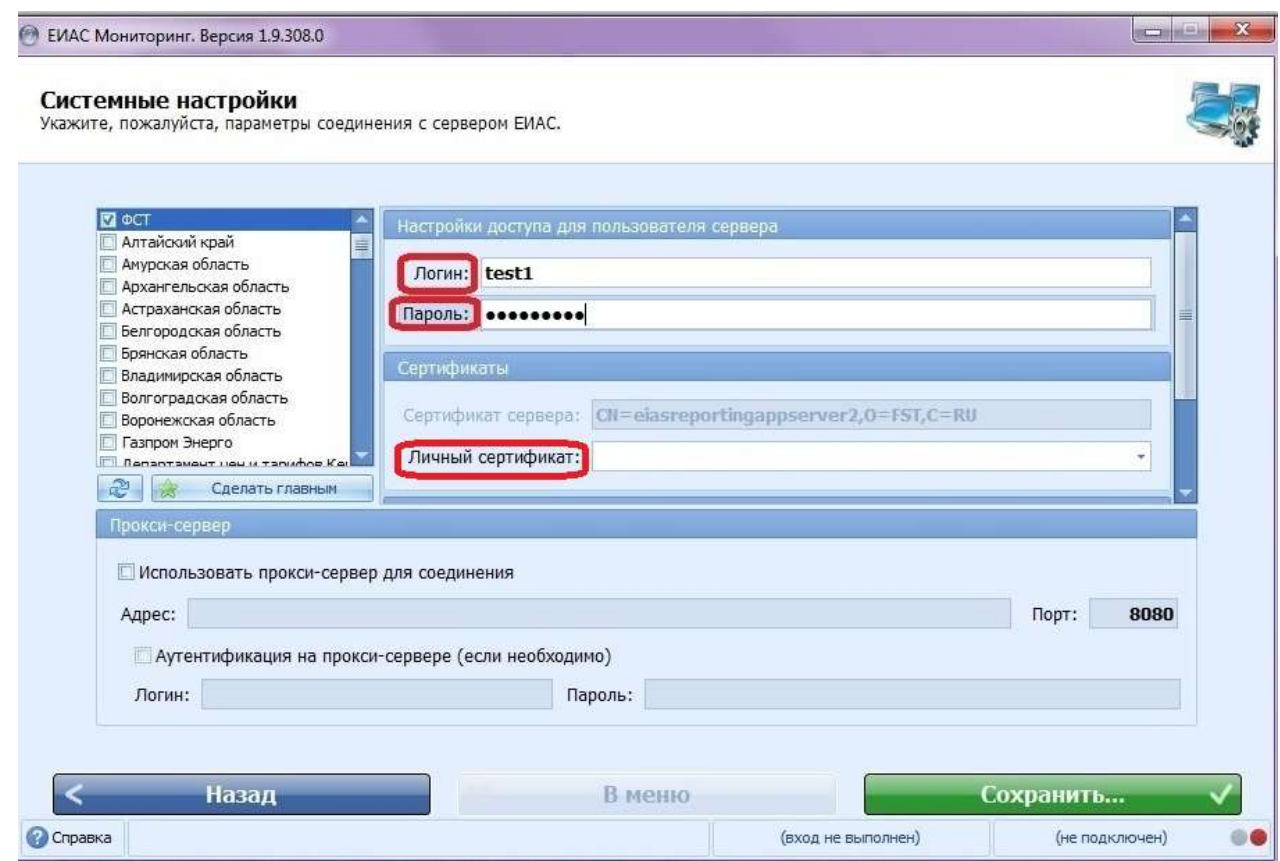

Рисунок 4. Настройка работы с несколькими региональными сегментами

С помощью вертикальной полосы прокрутки Вы можете посмотреть детальные настройки. Так, например, в строке «Адрес» будет указан адрес сервера соответствующего региона (устанавливается автоматически). Убедитесь, что установлен тип соединения – «Соединение по протоколу HTTP» (Рисунок 5).

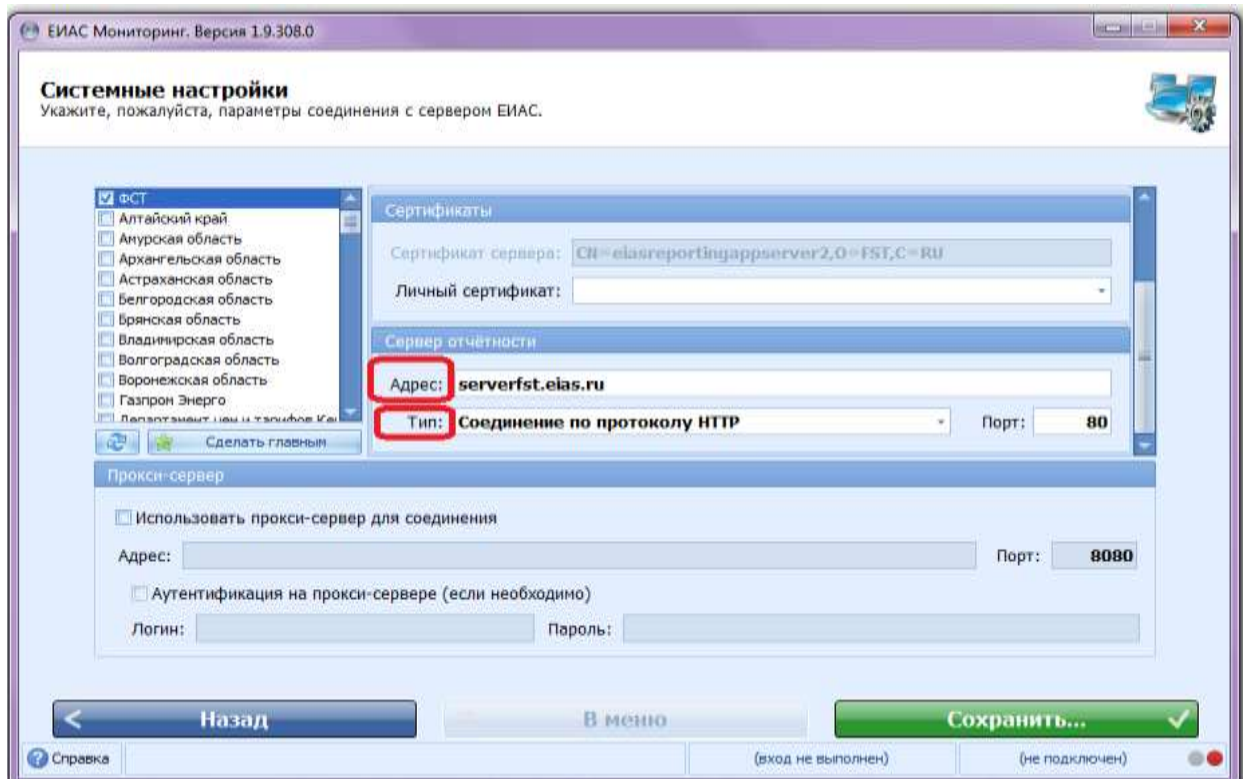

Рисунок 5. Отображение детальных настроек

Если в Вашей организации для подключения к сети Интернет используется прокси-сервер, необходимо настроить соответствующие параметры соединения. Установите галочку «Использовать прокси-сервер для соединения». В поле «Адрес» укажите доменное имя, либо IP-адрес прокси-сервера, в поле «Порт» - порт проксисервера. Если прокси-сервер требует аутентификации, установите галочку «Аутентификация на прокси-сервере» и укажите логин и пароль, которые используются для подключения к прокси-серверу (Рисунок 6).

Обращаем внимание на то, что настройки прокси-сервер в Вашей организации будут отличаться от показанных на рисунке 6. Правильные параметры настройки подключения через прокси-сервер Вы можете получить у своего системного администратора.

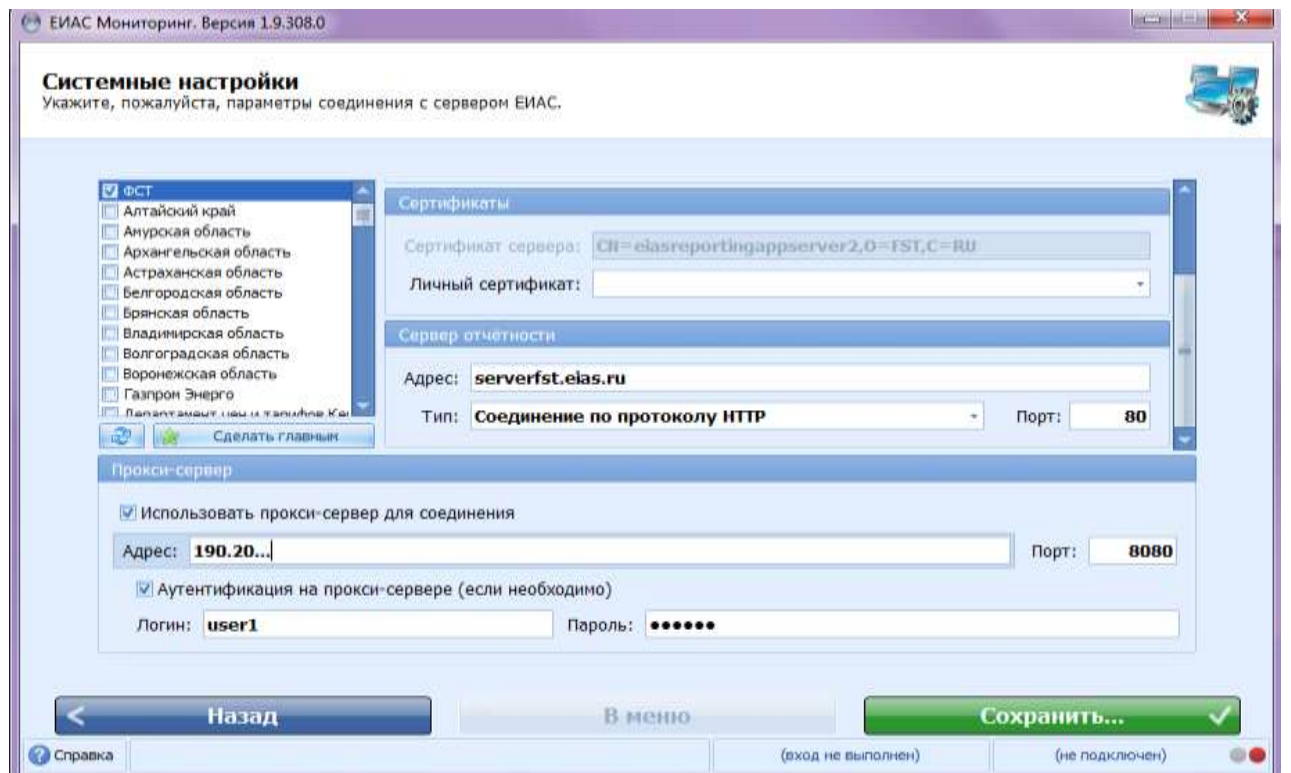

Рисунок 6. Пример ввода настроек прокси-сервера

После того, как все параметры настроек установлены, обязательно нажмите кнопку «Сохранить», затем – кнопку «Назад» для возврата к странице авторизации.

В главном окне введите логин и пароль и нажмите кнопку «Вход». После аутентификации в системе и входа в модуль убедитесь, что подключение выполнено успешно для всех региональных сегментов: для этого наведите курсор на IP-адрес в модуле (в правом нижнем углу) – все регионы должны быть отмечены зеленым кругом, что свидетельствует об успешном подключении (Рисунок 7).

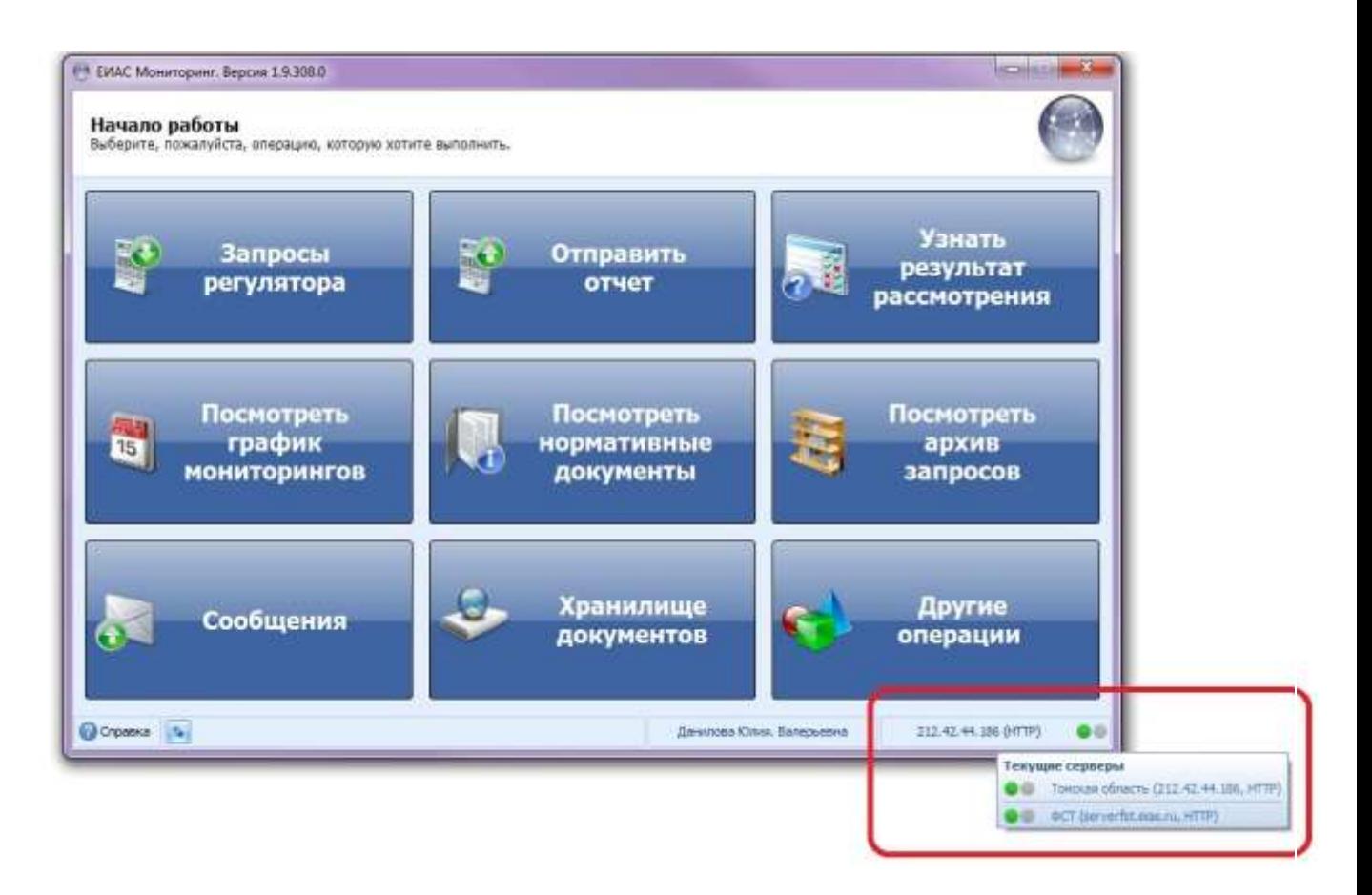

Рисунок 7. Подключение к серверам региональных сегментов.

Инструкция по работе с модулем «ЕИАС Мониторинг» размещена в самом модуле «ЕИАС Мониторинг» (ссылка «Справка» в левом нижнем углу окна модуля).

Вопросы по работе модуля «ЕИАС Мониторинг», сообщения об ошибках в работе модуля следует направлять в службу технической поддержки ЕИАС ФСТ России ([http://support.eias.ru/\)](http://support.eias.ru/).

В случае возникновения проблем с настройкой можно обратиться в Департамент тарифного регулирования Томской области к Плотникову Сергею Константиновичу по телефону (3822)-713-849.